## **FlashAir Installation Procedure for Windows**

Download the FlashAir<sup>™</sup> Configuration Software for Windows.

Right-click the downloaded "FlashAir\_tool\_v400\_b.zip" file and select "Extract All...". Select a destination to save the extracted files and click "Extract".

Insert the FlashAir card in your computer. Use the white USB to SD adaptor that came with your Flip-Pal mobile scanner if your computer does not have an SD card slot.

Double-click "FlashAir\_tool\_v400\_b.exe" in the extracted folder and the Installation Wizard will launch.

Follow the instructions from Installation Wizard. After the installation is complete, the "FlashAirTool" icon will appear in the Windows applications list. Double-click the icon to start the FlashAir software and display the main menu.

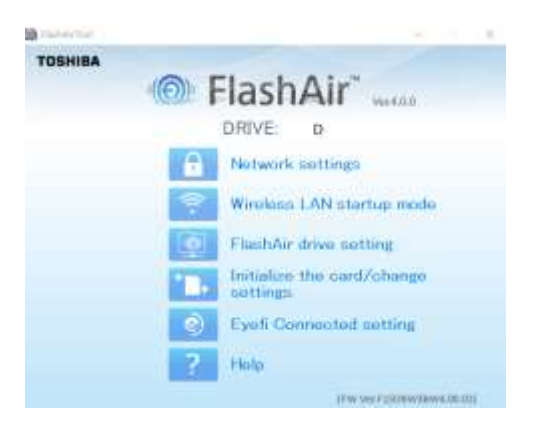

Click "Network Settings" on the main menu to display the Network Settings screen.

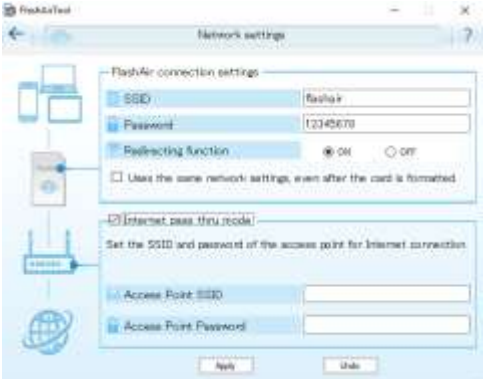

If desired, enter a new network name in the SSID field and a new password in the Password field.

Check the box "Internet pass thru mode". That allows you to continue browsing the internet while your scanner is turned on with the FlashAir card inserted. Enter the SSID and Password for your Access Point ("wifi router").

Click "Apply" to apply the settings.

Next, return to main menu and click on "FlashAir drive setting".

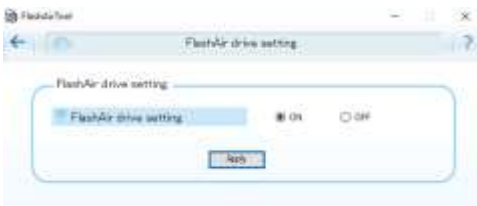

Check the "On" radio button.

Click Apply.

Follow the steps to configure the FlashAir Drive on this PC.

**Congratulations!** Your FlashAir card is now ready to use with your Flip-Pal mobile scanner and Windows computer. You may now close the FlashAir configuration software.

If it is not already there, move the card to your scanner and turn on power. Within 5 minutes, connect your computer's WiFi to the SSID of your FlashAir and enter the password. Your browser should open automatically and show the DCIM folder on the SD card. If not, open the browser and type http://flashair/ in the address bar.

Your scanned files are in the folder DCIM/100\_SCAN. Copy or Save those files to a folder on your computer.